# **Monthly Certification Form Instructions**

**\*No Transactions\***

1. Copy or type the following web address into your browser:<http://umbc.edu/go/1025>

The initiator is the p-cardholder and this form automatically populates SSO information such as name and email address for you.

#### **Monthly Reconciliation Certification Form**

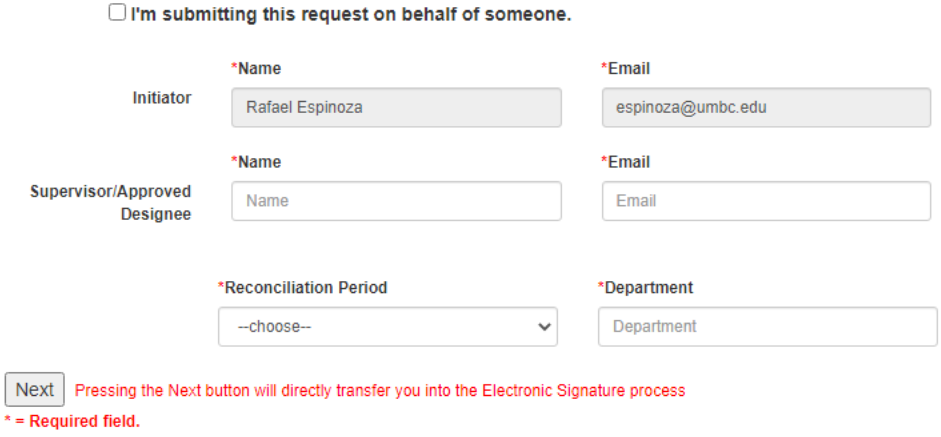

2. Enter the required information denoted by the red asterisks as shown below. Hit "next" :

## **Monthly Reconciliation Certification Form**

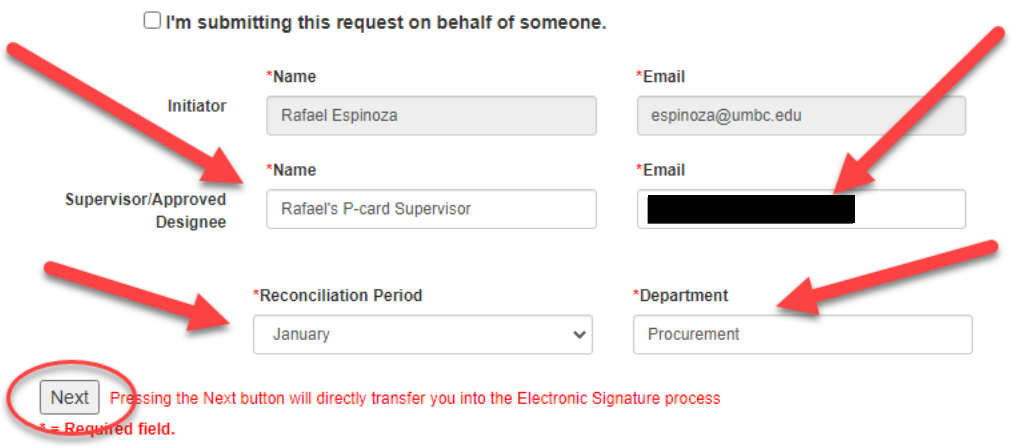

### 3. The DocuSign form will be launched. Hit "Continue"

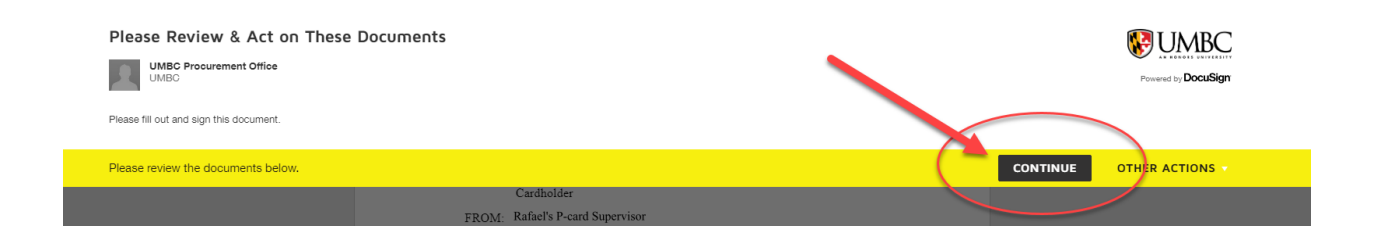

### 4. Hit "Start"

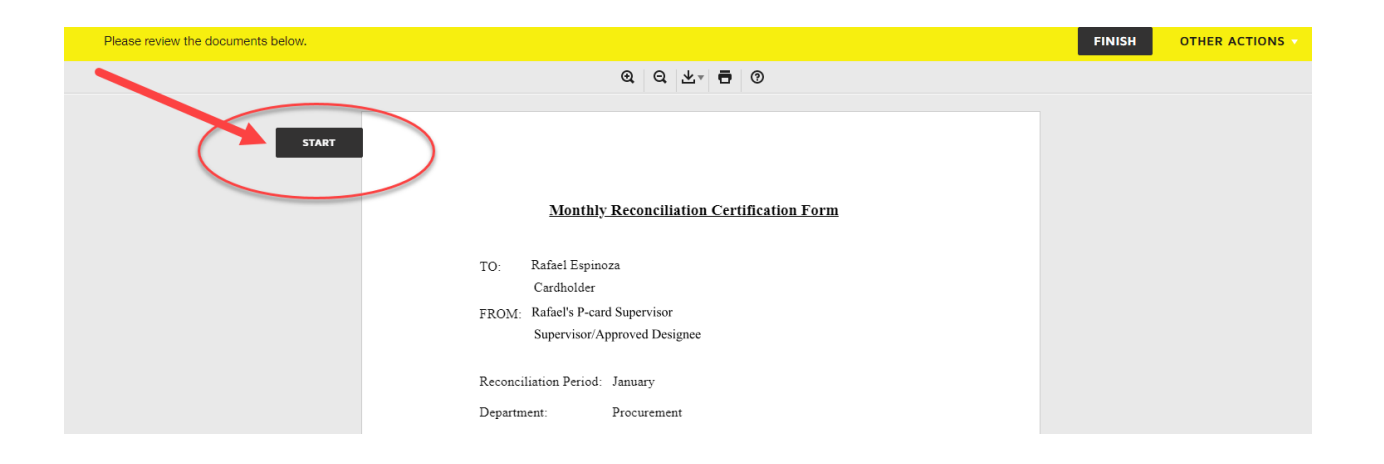

#### 5. Choose "No"

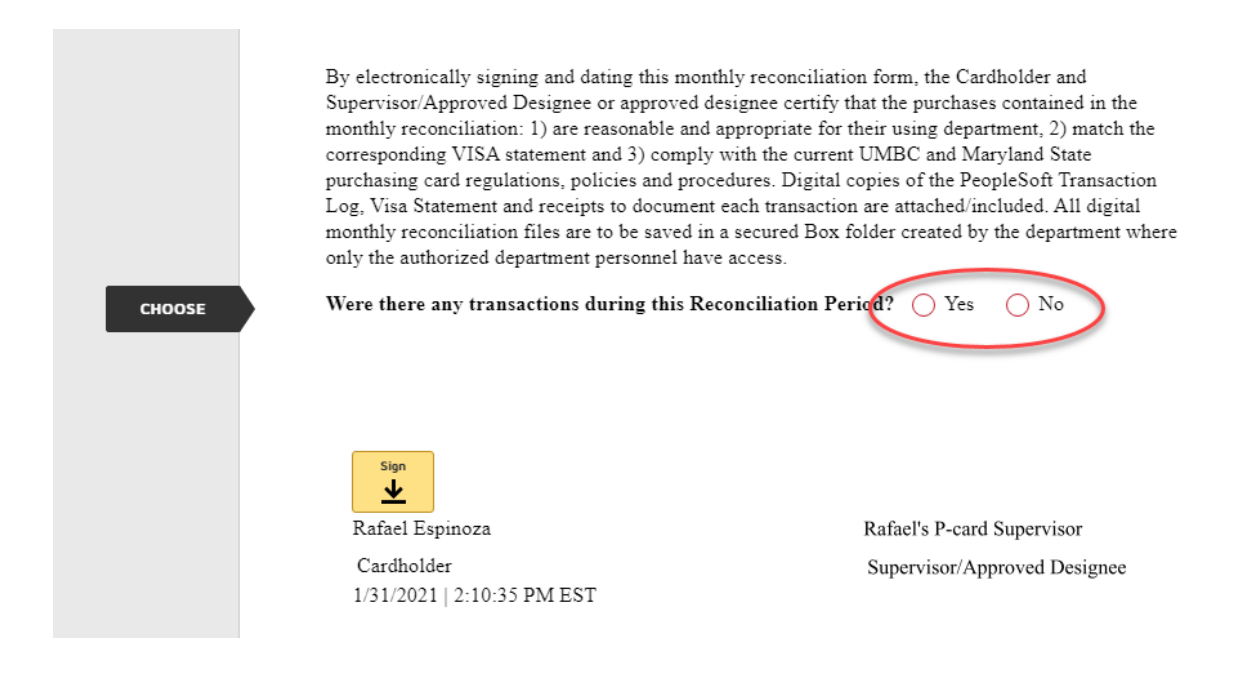

6. Hit "Next" as shown below:

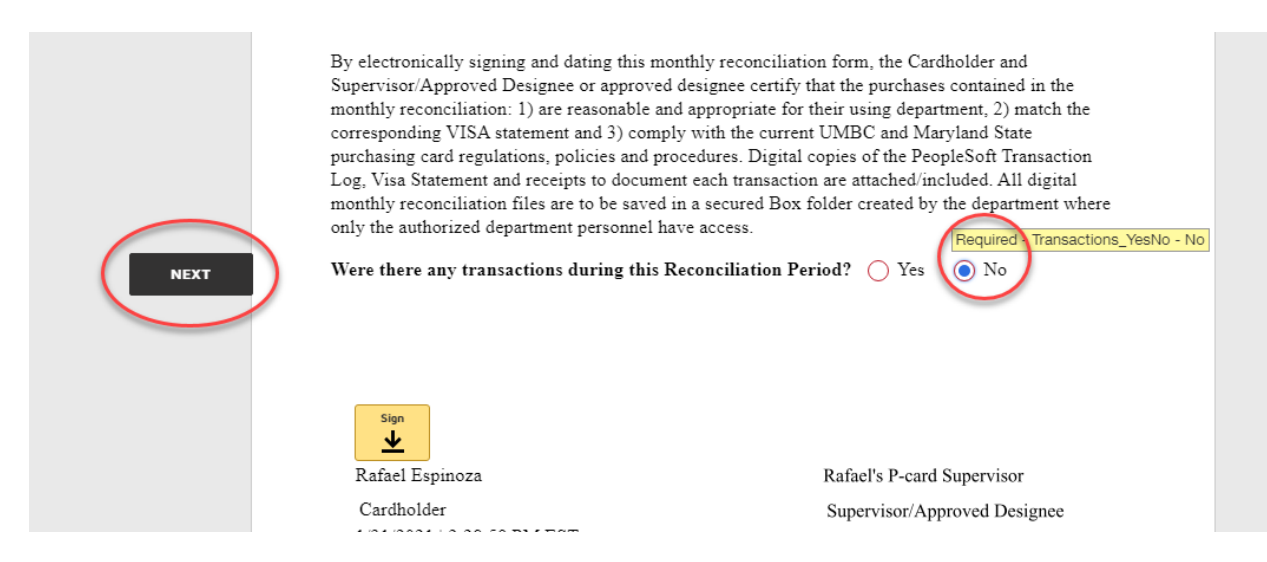

#### 7. Hit "Finish"

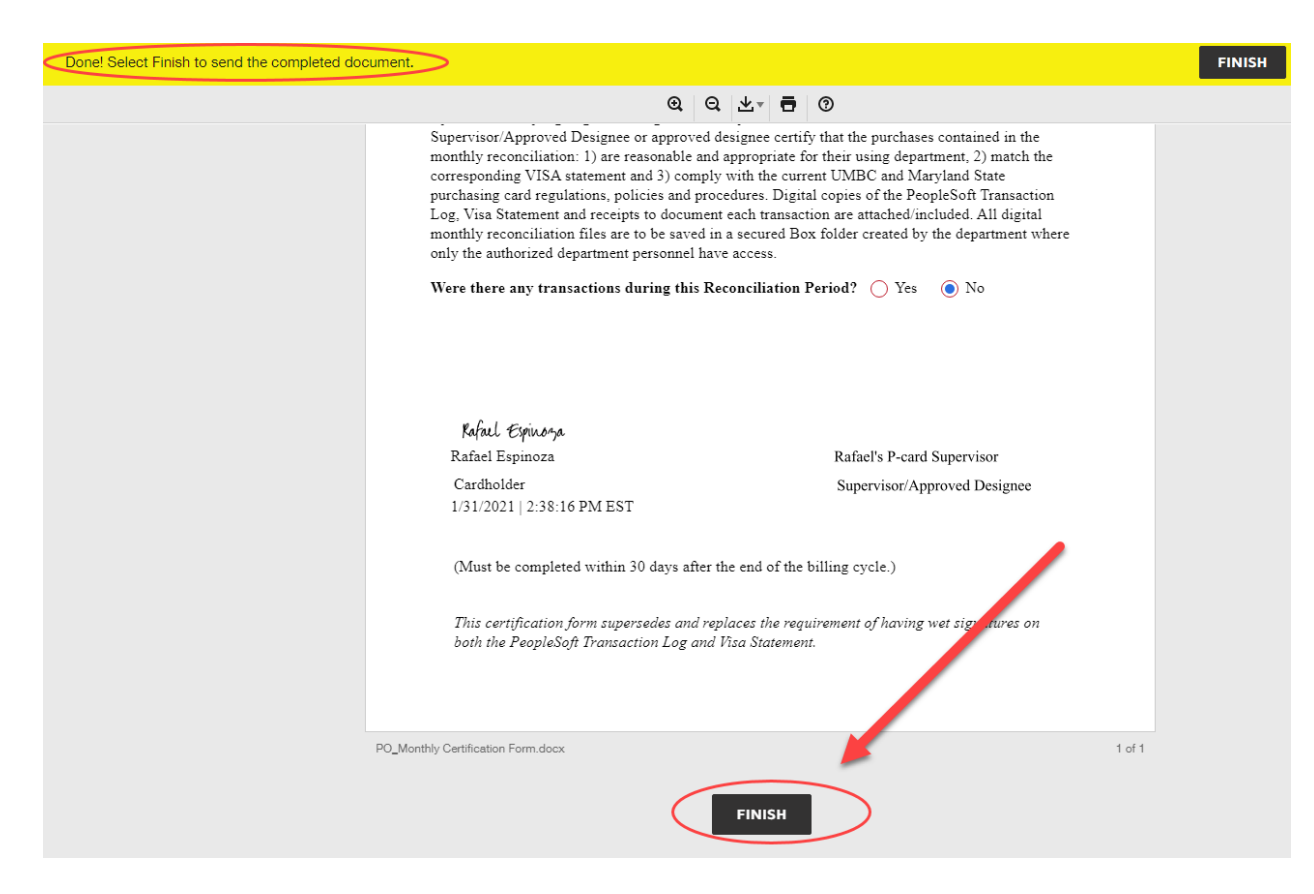

Note: You are now done with this form and it will automatically route to the p-card supervisor you originally entered at the beginning of this form (step 2).